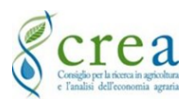

Il presente Manuale è uno strumento per l'utilizzo del Software "*Demetra*" per i concorsi/selezioni del CREA. Per la compilazione della domanda di partecipazione ad una selezione seguire le istruzioni di seguito descritte.

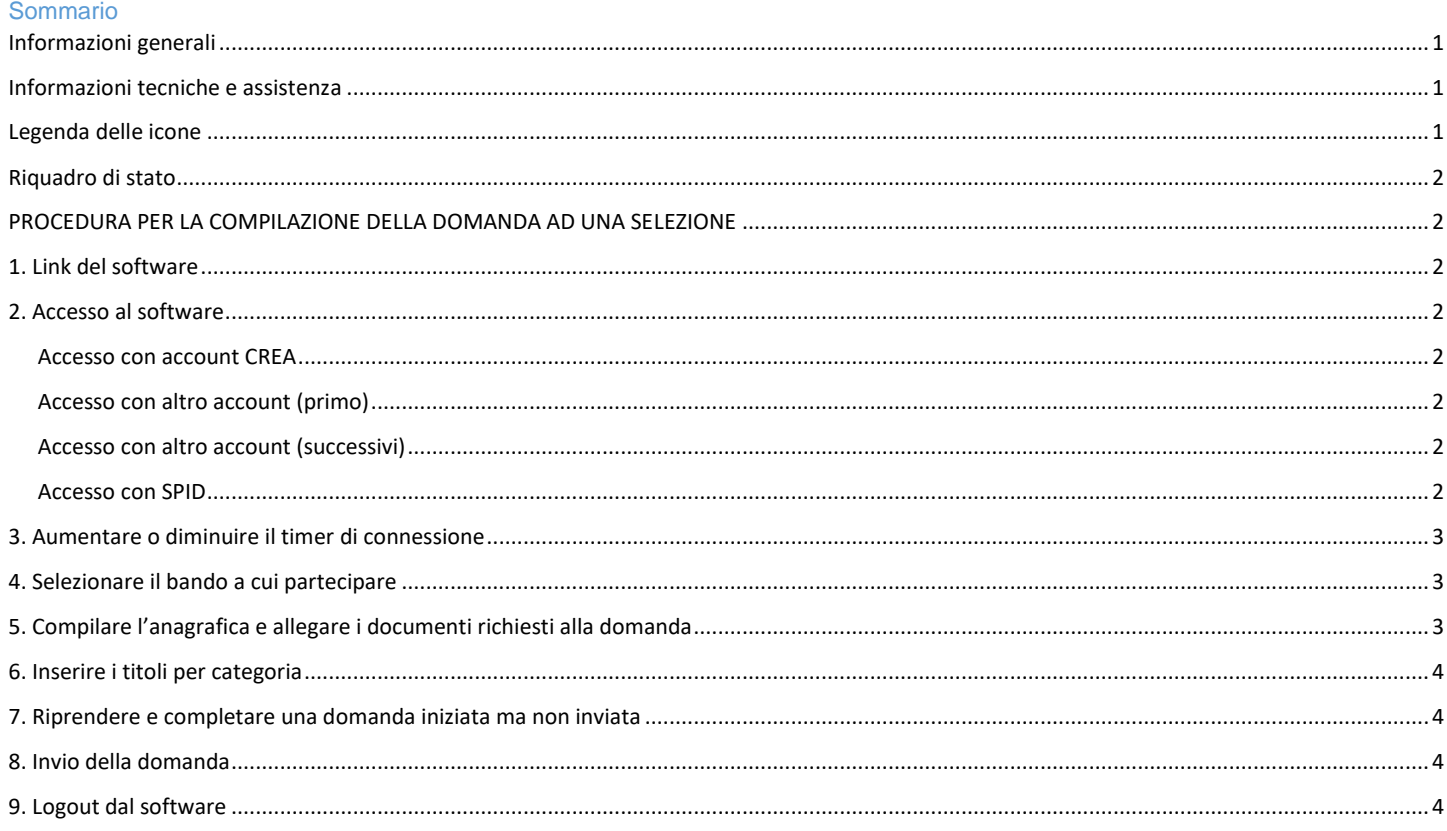

## <span id="page-0-0"></span>**Informazioni generali**

- a) La compilazione della domanda di partecipazione ad una selezione può essere effettuata dal candidato in momenti diversi, è possibile quindi uscire dal software anche se non si è completata la compilazione e riprendere la domanda rientrando nel software anche a distanza di tempo, utilizzando le proprie credenziali utilizzate col primo accesso.
- b) È possibile riprendere anche a distanza di tempo la domanda iniziata da "Le mie domande"
- c) Gli allegati richiesti dal bando vanno inseriti nel relativo campo.
- d) La domanda deve essere compilata ed inviata prima del termine di pubblicazione del bando.
- e) Nel caso di integrazioni alla domanda precedentemente inviata, è necessario compilare di nuovo tutta la domanda in ogni sua parte, nel caso di invio di più domande per lo stesso bando in sostituzione della precedente, viene tenuta in considerazione l'ultima domanda inviata.
- f) Nel caso si sia compilata la domanda per errore nella selezione sbagliata ma non è ancora stata inviata, lasciarla in sospeso senza nessuna azione. Compilare la domanda nella selezione corretta.
- g) Prima di inviare la domanda completata in modo definitivo, è raccomandata la lettura in anteprima in modo da poter apportare eventuali modifiche. Una volta inviata, all'utente viene mandata via PEC una ricevuta.

## <span id="page-0-1"></span>**Informazioni tecniche e assistenza**

- Nella home "Codice anagrafico" si visualizza il numero di registrazione che il sistema assegna all'utente e che deve essere comunicato in caso di assistenza.
- File da inserire accettati: PDF, JPG, JPEG, PNG, GIF;
- NON allegare file compressi con ZIP, WINRAR o similari;
- Allegare file PDF compressi con strumenti specifici: PDF Compressor [Compress PDF Files Online;](https://eur04.safelinks.protection.outlook.com/?url=https%3A%2F%2Fpdfcompressor.com%2F&data=04%7C01%7Calessandra.arioli%40crea.gov.it%7C2163c64ef83b47915f5b08d8fa80dfe8%7Cd59c04b9bde247f7b1b80be26a568618%7C0%7C0%7C637534778720419637%7CUnknown%7CTWFpbGZsb3d8eyJWIjoiMC4wLjAwMDAiLCJQIjoiV2luMzIiLCJBTiI6Ik1haWwiLCJXVCI6Mn0%3D%7C1000&sdata=JQq5T2KLBtC8RingWJS5ATmhVXWlsG8EwsyAmd0Tsiw%3D&reserved=0)
- I file non devono essere nominati con caratteri speciali o accenti;
- Inserire eventuali link a siti utilizzando l'icona del collegamento ipertestuale presente nelle finestre di testo
- Dimensione max della domanda 200 MB;
- Le foto presenti in questo manuale sono a titolo esemplificativo Per assistenza scrivere a [reclutamento@crea.gov.it.](mailto:reclutamento@crea.gov.it.)

### <span id="page-0-2"></span>**Legenda delle icone**

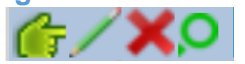

Matita: Modifica **Hard disk: Invio Modifiche** 3 punti: Apri elenco Lente verde: Dettagli Freccia: Acquisisce riga X: scarica Excel

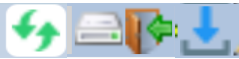

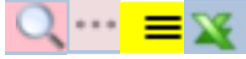

Mano: Seleziona riga **Frecce verdi: Aggiorna** Lente: Cerca **Frecce: cambia pagina** Lente: Cerca Frecce: cambia pagina Croce: Elimina voce o file Porta: Annulla operazione 3 righe: Seleziona da elenco

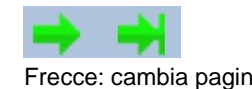

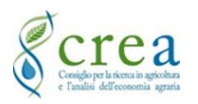

**Sistema informativo selezioni concorsuali "Demetra" Manuale per domanda ad una concorso/selezione**

## <span id="page-1-0"></span>**Riquadro di stato**

Nel riquadro di stato si visualizzano alcune informazioni e permette diverse funzioni.

#### Si visualizza:

A) l'utenza connessa;

- B) il tempo rimanente prima del logout automatico;
- C) messaggi di errori commessi.

Permette di:

- 1) aumentare il tempo di connessione;
- 2) effettuare il logout dal software;
- 3) spostare il riquadro in alto o in basso;
- 4) spostare il riquadro a destra o sinistra.

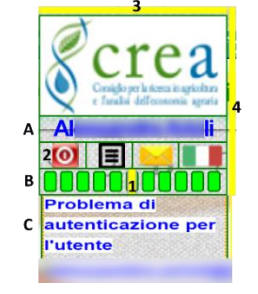

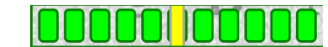

Le barre verdi identificano il tempo di connessione e lo stato attivo del software.

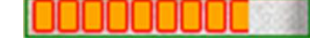

Le barre arancioni identificano la fine dello stato di connessione per inattività. Sarà necessario accedere di nuovo al software per riprendere le attività.

## <span id="page-1-1"></span>**PROCEDURA PER LA COMPILAZIONE DELLA DOMANDA AD UNA SELEZIONE**

### <span id="page-1-2"></span>**1. Link del software**

Per accedere al software cliccare sul link sottostante.

1.1 <https://concorsi.crea.gov.it/webapp/concorsi>

### <span id="page-1-3"></span>**2. Accesso al software**

È possibile accedere in tre modalità. Per i dipendenti CREA è preferibile utilizzare l'account CREA, altrimenti selezionare la modalità più comoda ed opportuna.

### <span id="page-1-4"></span>**Accesso con account CREA**

2.1 Accedere con account nome.cognome (@crea.gov.it) con la password corrispondente all'accesso ad Office 365 e fare "Login".

Se si è dimenticata la password oppure è scaduta, fare richiesta di una nuova password da Office 365.

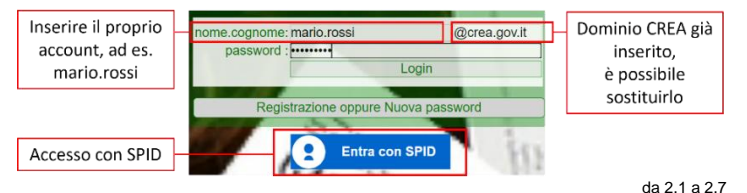

<span id="page-1-5"></span>**Accesso con altro account (primo)**

Il primo accesso avviene con e-mail più riconoscimento via PEC e SMS.

2.2 Inserire la propria mail nella sezione

"nome.cognome@crea.gov.it", cambiare il dominio dopo la @ e cliccare su "Registrazione oppure Nuova password". 2.3 Aprire la mail ricevuta all'indirizzo inserito nel punto precedente e cliccare sul link per richiedere la nuova password.

2.4 Compilare uno alla volta tutti i campi del form che si apre con PEC e cellulare di cui si è intestatari e cliccare sulla casella che appare di "Invio PIN".

Una volta ricevuti e trascritti negli appositi campi in modo corretto, la casella diventa verde, cliccare "Verifica".

# <span id="page-1-6"></span>**Accesso con altro account (successivi)**

**CREA Webapp - Registrazione/Cambio Password** Mari mario.rossi @gmail.com Cognor Ross Scelta F Ripetizione Password mariorossi@pec.i are pro 0039123456789 e con estable al software con la nuova password.<br>2.5 Accedere al software con la nuova password.

2.6 Inserire la propria mail e la password del primo accesso. Per modificare la password ripetere i punti precedenti.

### <span id="page-1-7"></span>**Accesso con SPID**

Al primo accesso dopo il login il sistema chiede di verificare un indirizzo mail.

2.7 Selezionare "Entra con SPID" e seguire la procedura descritta nelle schermate che appaiono.

2.8 Se si è registrati con più di un account verrà richiesto con quale account proseguire. Cliccare "Al software" di fianco all'account con cui proseguire.

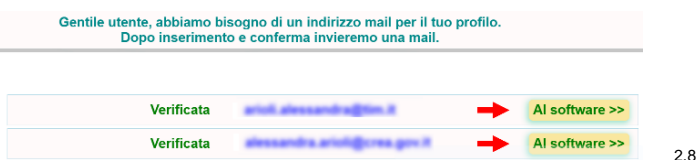

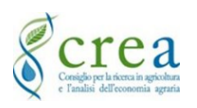

## **Sistema informativo selezioni concorsuali "Demetra" Manuale per domanda ad una concorso/selezione**

## <span id="page-2-0"></span>**3. Aumentare o diminuire il timer di connessione**

Il Software ha un sistema di sicurezza, che a seguito di un periodo di inattività da parte dell'utente, effettua il logout automatico salvando le ultime modifiche apportate. Nel caso di logout accedere di nuovo e riprendere le attività.

3.1 Dopo l'accesso ampliare il timer di connessione nel riquadro di stato trascinando la barra gialla da destra verso sinistra.

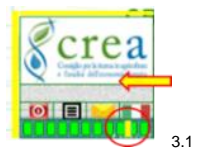

## <span id="page-2-1"></span>**4. Selezionare il bando a cui partecipare**

Per compilare la domanda ad un bando è necessario scegliere la selezione a cui partecipare.

### 4.1 Selezionare la voce "Domande" nella schermata principale.

4.2 Cliccare su "Bandi Aperti" e scegliere dall'elenco il bando a cui partecipare cliccando su "+ Nuova Domanda".

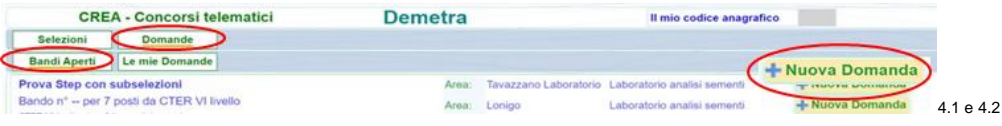

## <span id="page-2-2"></span>**5. Compilare l'anagrafica e allegare i documenti richiesti alla domanda**

Inserire tutti i dati personali ed allegare i documenti/allegati richiesti con le caratteristiche descritte nelle informazioni tecniche.

5.1 Compilare tutti i campi rosa inerenti all'anagrafica e selezionare "Conferma",

5.2 Inserire i documenti e dichiarazioni da allegare alla domanda flaggando la voce desiderata, cliccare su "Modifica" ed allegare il file.

5.3 Per allegare cliccare su "Click or Drop to Upload" e selezionare il file da caricare a seconda della voce scelta. Prima di inserire un file successivo o di passare ad un'altra schermata, attendere il caricamento del/i file. 5.4 Terminato l'inserimento degli allegati cliccare su "Conferma".

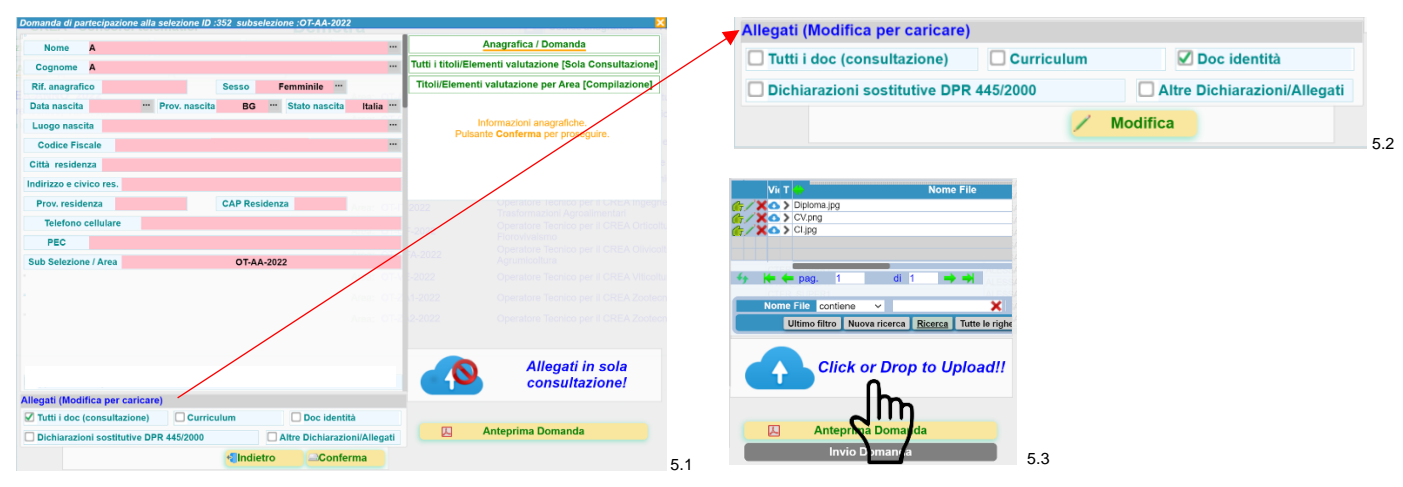

5.5 Una legenda con colorazione semaforica indica lo stato di compilazione e la dimensione della domanda.

- Rosso: da eseguire obbligatorio
- Arancione: non ancora eseguito
- Verde: eseguito
- Peso domanda: indica la dimensione della domanda

### **Visualizzare od eliminare i file caricati in anagrafica**

Una tabella riepilogativa contiene in elenco i file inseriti, è possibile visualizzare quanto caricato od eliminarlo.

5.6 Per visualizzare un file selezionare l'icona "**>**" a fianco del file. 5.5 **Per eliminare un file selezionare l'icona "X"** a fianco del file **5.5 e 5.7** Utiliso filtre Nuova ricerca Ricente de l'Tutte le righte 5.6 e 5.7

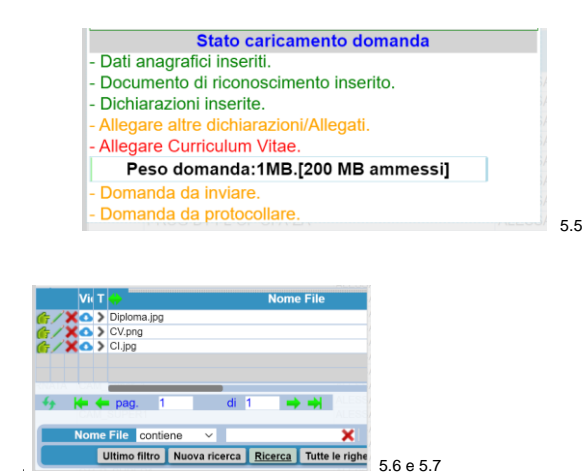

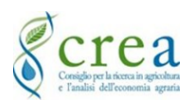

## **Sistema informativo selezioni concorsuali "Demetra" Manuale per domanda ad una concorso/selezione**

## <span id="page-3-0"></span>**6. Inserire i titoli per categoria**

Inserire i titoli posseduti e richiesti dal bando in modo singolare.

6.1 Cliccare su "Titoli/Elementi valutazione per area (Compilazione)".

6.2 Inserire i titoli selezionando la voce d'interesse dall'elenco e cliccare su "+ Inserimento".

6.3 Compilare i campi rosa nelle finestre che si aprono e che possono essere differenti a seconda del titolo richiesto. Inserire nella sezione "Paragrafo" del testo descrittivo utile alla valutazione del titolo.

Per inserire nella descrizione dei link a siti utilizzare l'icona di collegamento ipertestuale presente nell'ambiente di testo. 6.4 Inserire il periodo del titolo posseduto, per alcuni titoli può essere richiesta una data precisa composta da gg/mm/aaaa, per altri può essere richiesta una data più approssimativa composta da mm/aaaa.

6.5 Allegare eventuali file cliccando su "Click or Drop to Upload" e selezionare il file da allegare.

6.6 Cliccare "Conferma".

6.7 Per inserire più Titoli nella stessa categoria ripetere per ogni titolo le operazioni descritte nei punti precedenti.

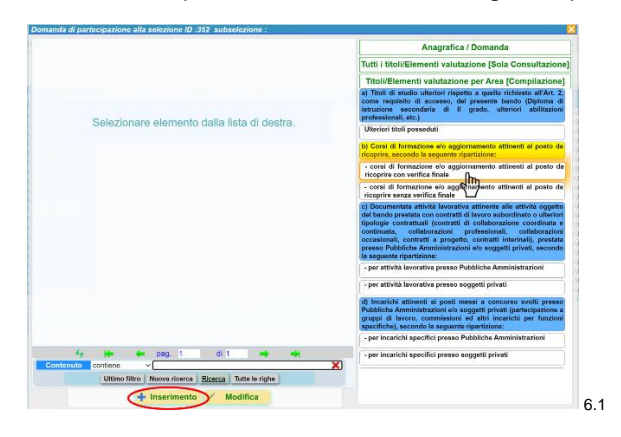

6.8 Ogni titolo inserito produce una scheda con un codice unico identificativo

## **Modificare i titoli inseriti**

6.9 Cliccare su "Titoli/Elementi valutazione per Area (Compilazione)".

6.10 Selezionare l'elemento in cui si è inserito il titolo da modificare.

Cliccare su "Modifica", vicino al titolo inserito compaiono delle icone che permettono diverse funzioni.

- lente: visualizzare il titolo inserito;
- matita: modificare il titolo inserito:
- X: eliminare il titolo inserito.

6.11 Per visualizzare tutti i titoli inseriti cliccare su "Tutti i titoli/Elementi valutazione (sola consultazione)".

<span id="page-3-1"></span>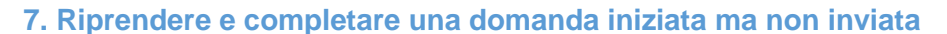

7.1 Cliccare su "Le mie domande" e selezionare la domanda cliccando sulla lente verde. Proseguire con la compilazione.

<span id="page-3-2"></span>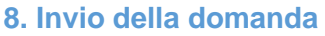

Prima di inviare la domanda accertarsi della sua corretta compilazione visualizzandola in anteprima.

8.1 Per visualizzare la domanda compilata cliccare su "Anteprima domanda". 8.2 Per inviare la domanda cliccare su "Invio Domanda".

## <span id="page-3-3"></span>**9. Logout dal software**

9.1 Uscire dal sistema cliccando sul pulsante rosso.

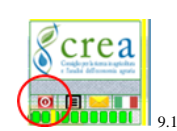

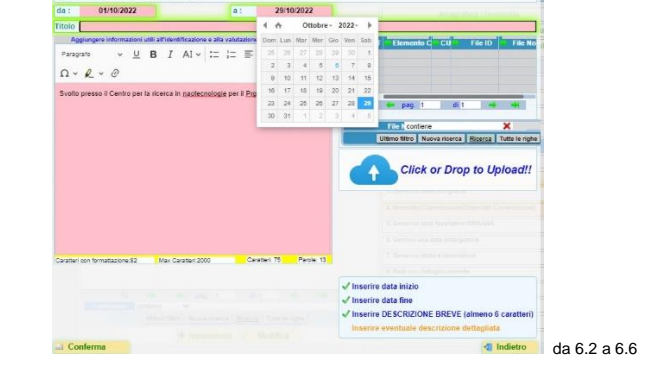

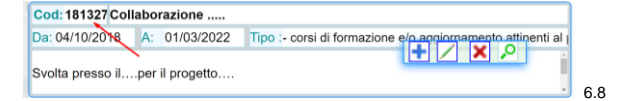

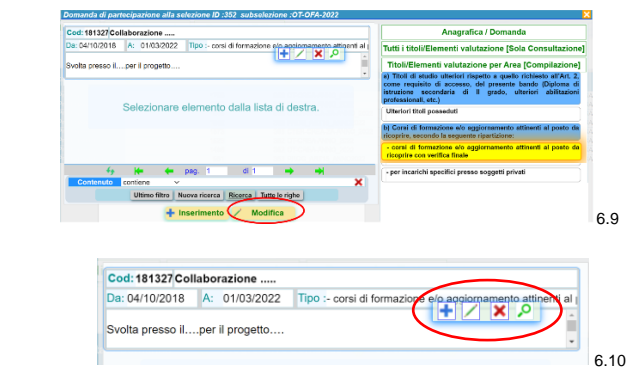

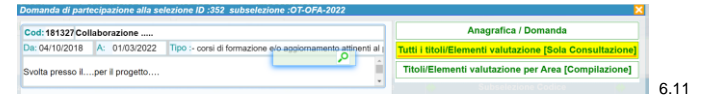

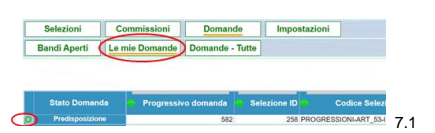

**Antenrima Domanda Invio Domanda** 

8.1 e 8.2